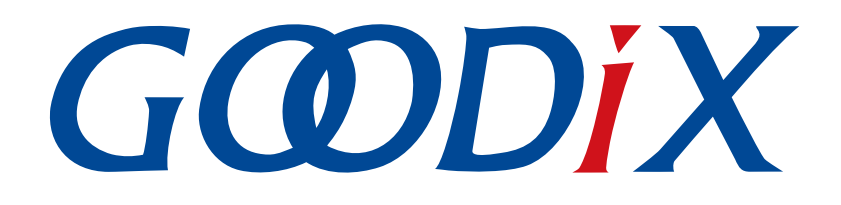

# **GR5515 Starter Kit**用户指南

版本: **1.7**

发布日期: **2020-09-30**

深圳市汇顶科技股份有限公司

#### 版权所有 **© 2020** 深圳市汇顶科技股份有限公司。保留一切权利。

非经本公司书面许可,任何单位和个人不得对本手册内的任何部分擅自摘抄、复制、修改、翻译、传 播,或将其全部或部分用于商业用途。

#### 商标声明

GCODIX 和其他汇顶商标均为深圳市汇顶科技股份有限公司的商标。本文档提及的其他所有商标或注册商 标,由各自的所有人持有。

#### 免责声明

本文档中所述的器件应用信息及其他类似内容仅为您提供便利,它们可能由更新之信息所替代。确保应 用符合技术规范,是您自身应负的责任。

深圳市汇顶科技股份有限公司(以下简称"GOODIX")对这些信息不作任何明示或暗示、书面或口 头、法定或其他形式的声明或担保,包括但不限于针对其使用情况、质量、性能、适销性或特定用途的 适用性的声明或担保。GOODIX对因这些信息及使用这些信息而引起的后果不承担任何责任。

未经GOODIX书面批准,不得将GOODIX的产品用作生命维持系统中的关键组件。在GOODIX知识产权保护 下,不得暗中或以其他方式转让任何许可证。

深圳市汇顶科技股份有限公司

总部地址:深圳市福田保税区腾飞工业大厦B座2层、13层

电话:+86-755-33338828 传真:+86-755-33338099

网址: [www.goodix.com](http://www.goodix.com)

# 前言

#### <span id="page-2-0"></span>编写目的

本文档包括GR5515 Starter Kit开发套件的简介、开发板的硬件布局和电路原理、各个硬件功能模块的介绍 以及射频和电流的测试,帮助用户快速了解GR5515 Starter Kit开发板并使用GR551x芯片开发蓝牙低功耗产品应 用。

#### 读者对象

本文适用于以下读者:

- GR551x用户
- GR551x开发人员
- GR551x测试人员
- 文档工程师

#### 版本说明

本文档为第5次发布,对应的产品系列为GR551x。

#### 修订记录

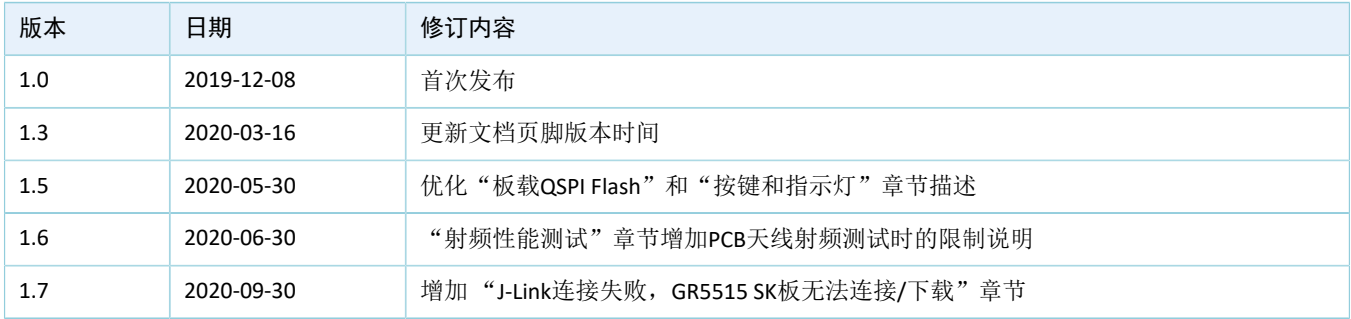

# 目录

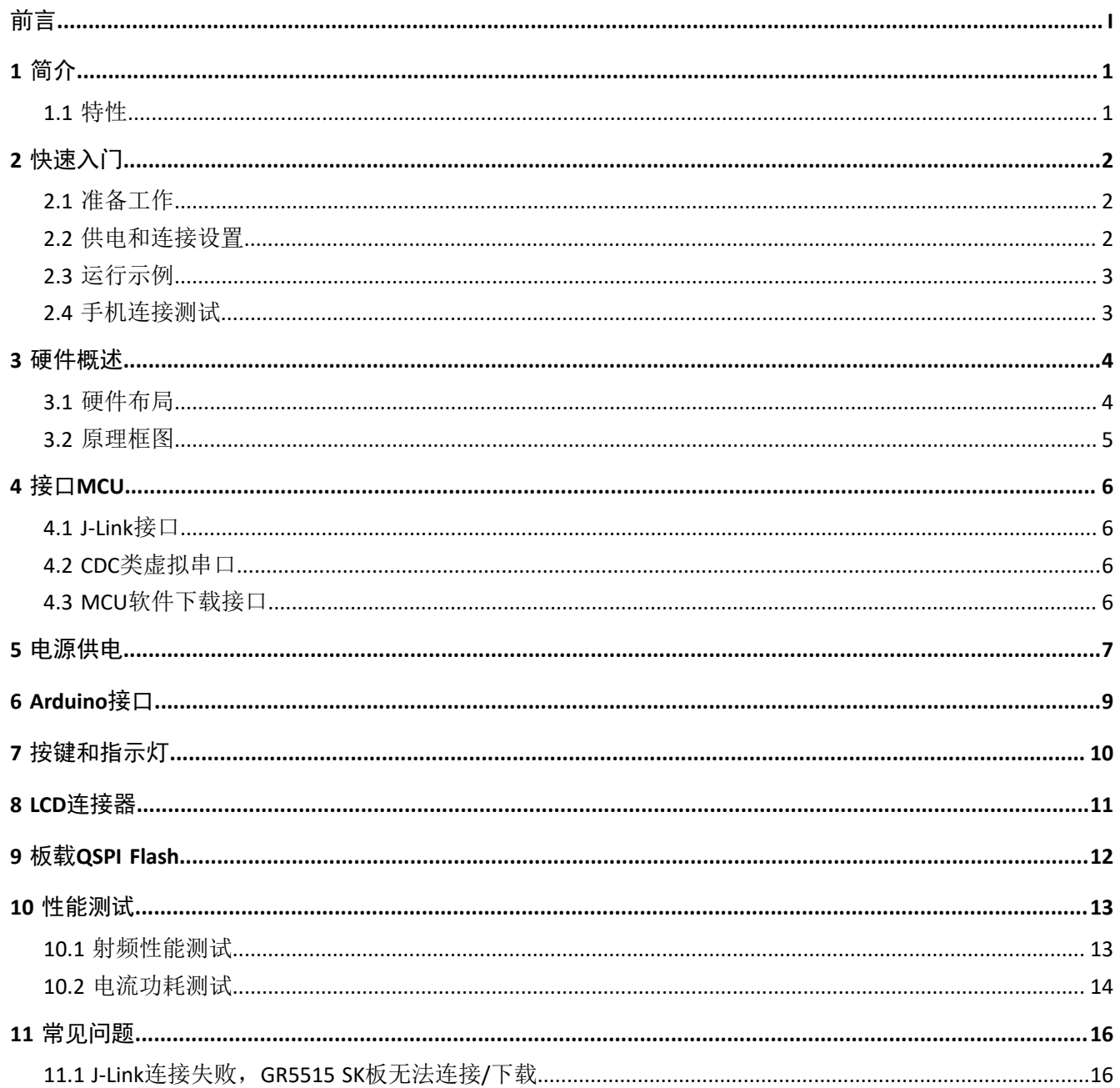

# <span id="page-4-0"></span>**1** 简介

GR5515 Starter Kit(以下简称GR5515 SK)套件是基于的GR551x芯片(支持Bluetooth 5.1)设计的开发平 台,包含Starter Kit开发板(以下简称GR5515 SK板)、原理图和使用指南。用户可以在该平台上熟悉GR551x开 发工具以及快速搭建自己的产品原型并验证相关功能。

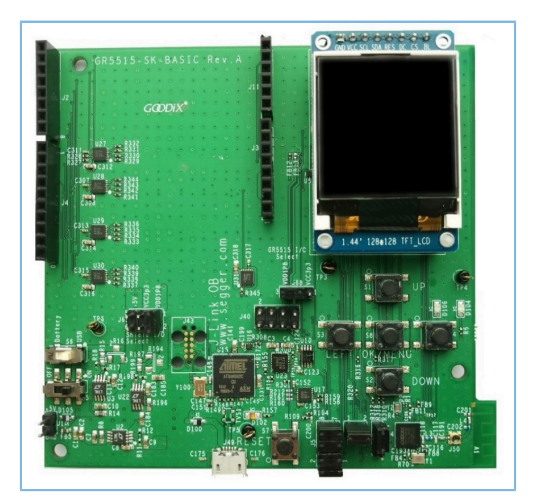

#### 图 **1-1 GR5515 SK**板

GR5515 SK板中默认没有预下载软件固件。推荐用户将GR551x SDK提供的蓝牙或外设应用的示例工程下载 到开发板中进行开发调试。

为了更好的使用GR5515 Starter Kit套件, 建议参考表 [1-1](#page-4-2) 中的相关资料。

#### 表 1-1 GR5515 Starter Kit相关资料

<span id="page-4-2"></span>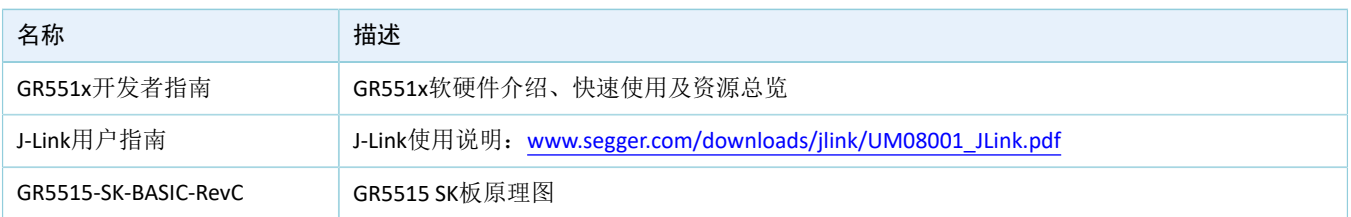

### <span id="page-4-1"></span>**1.1** 特性

- 支持Bluetooth 5.1的单模低功耗蓝牙SoC
- 多功能按键和LED指示灯
- 支持Arduino模块插接接口, IO电压可以通过level shift灵活配置
- 支持调试功能的SEGGER J-Link OB
- UART转USB接口
- Micro USB接口连接PC
- 1.44寸TFT彩色显示屏
- 板上集成QSPI Flash

## <span id="page-5-0"></span>**2** 快速入门

## <span id="page-5-1"></span>**2.1** 准备工作

在使用GR5515 SK板前,建议完成以下准备工作。

#### 说明:

SDK\_Folder是GR551x SDK的根目录。

• 硬件准备

#### 表 2-1 硬件准备

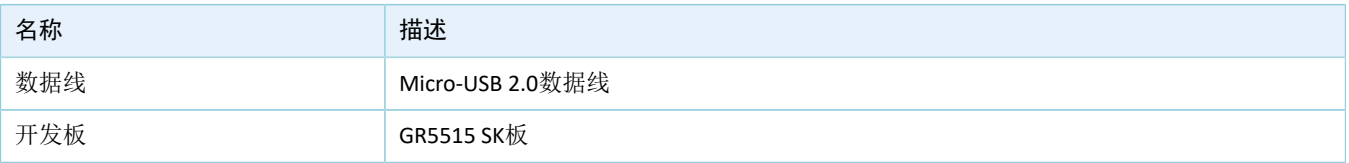

• 软件准备

#### 表 2-2 软件准备

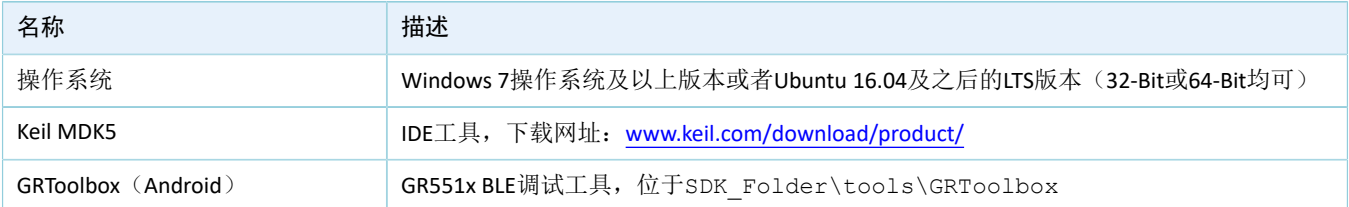

### <span id="page-5-2"></span>**2.2** 供电和连接设置

图 [2-1](#page-6-2)是GR5515 SK板的装配图。

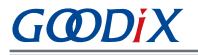

<span id="page-6-2"></span>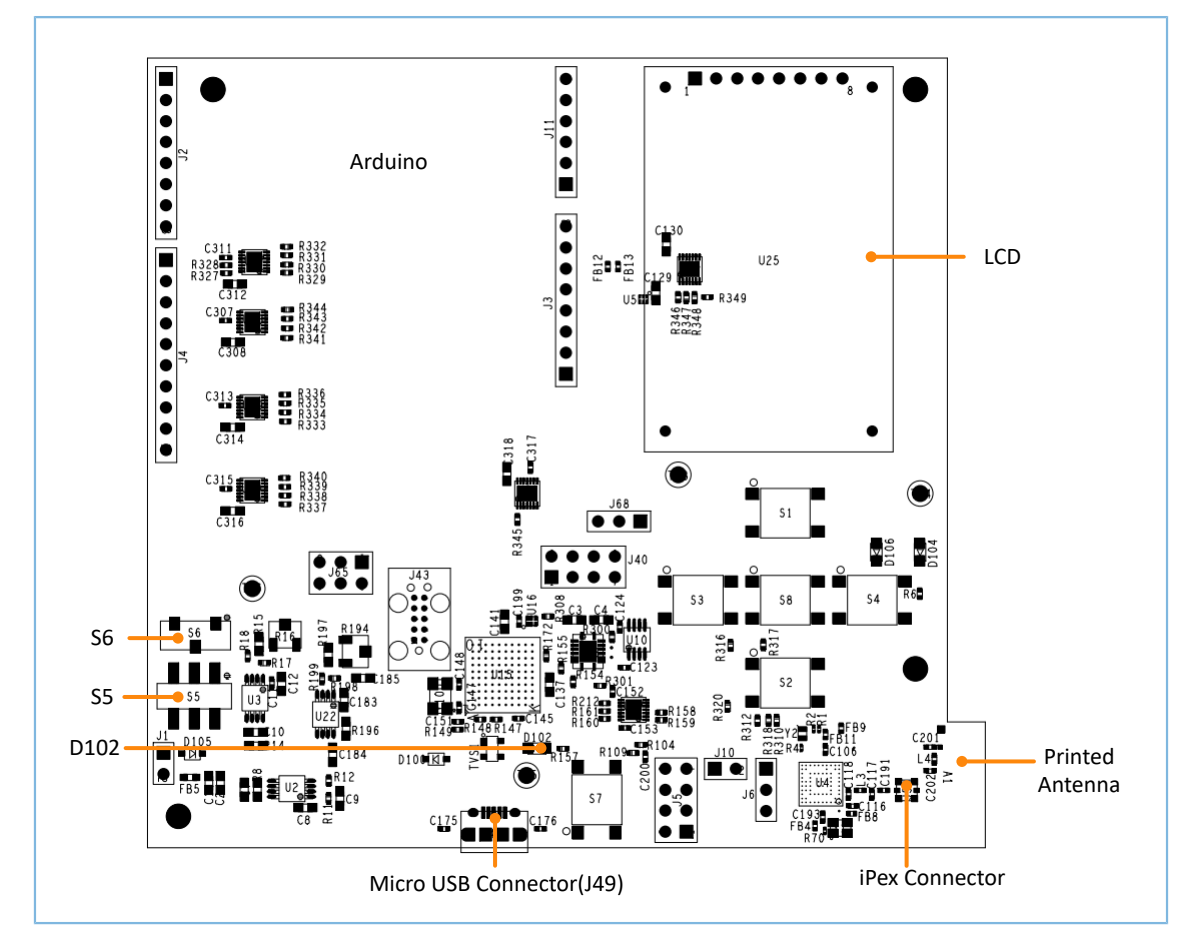

图 **2-1 GR5515 SK**板装配图

在使用GR5515 SK板之前,需按以下步骤完成供电和连接设置:

- 1. 使用Micro USB 2.0线连接GR5515 SK板和PC。Mirco USB用于供电以及通过J-Link进行编程。
- 2. 将电源开关S6切换到右端, 设置为SK板LDO供电; 将S6切换到左端, 设置为锂电池供电。
- 3. 将电源开关S5切换到右端"ON"的位置,打开电源。
- 4. D102开始闪烁表示PC开始检测J-Link接口。检测成功后,D102不再闪烁,变成常亮。
- 5. D102常亮后,打开PC的设备管理器,检查"设备管理器 > 端口 (COM和LPT) "列表中是否 有"JLINK"。若出现, 则供电和连接设置完成, 可对GR551x进行编程下载; 若未正确检测到JLINK设 备,则需要检查是否正确安装了JLINK驱动,可以尝试重新安装最新版本的JLINK驱动。

### <span id="page-6-0"></span>**2.3** 运行示例

GR551x SDK为用户提供了丰富的示例工程,位于SDK\_Folder\projects。供电和连接设置完成后,用 户可运行任意一个示例工程。使用Keil编译和下载的示例工程的具体步骤,请参考《GR551x开发者指南》。

### <span id="page-6-1"></span>**2.4** 手机连接测试

在手机端安装GRToolbox(安卓)APP,打开蓝牙开关。启动GRToolbox,扫描连接GR5515 SK板。

### <span id="page-7-0"></span>**3** 硬件概述

### <span id="page-7-1"></span>**3.1** 硬件布局

<span id="page-7-2"></span>图 [3-1](#page-7-2)和图 [3-2](#page-8-1)分别是GR5515 SK板的顶层和底层布局图,主要包括接口MCU、电源供电模块、Arduino接 口、按键与指示灯、LCD连接器、BLE射频和板载QSPI Flash。

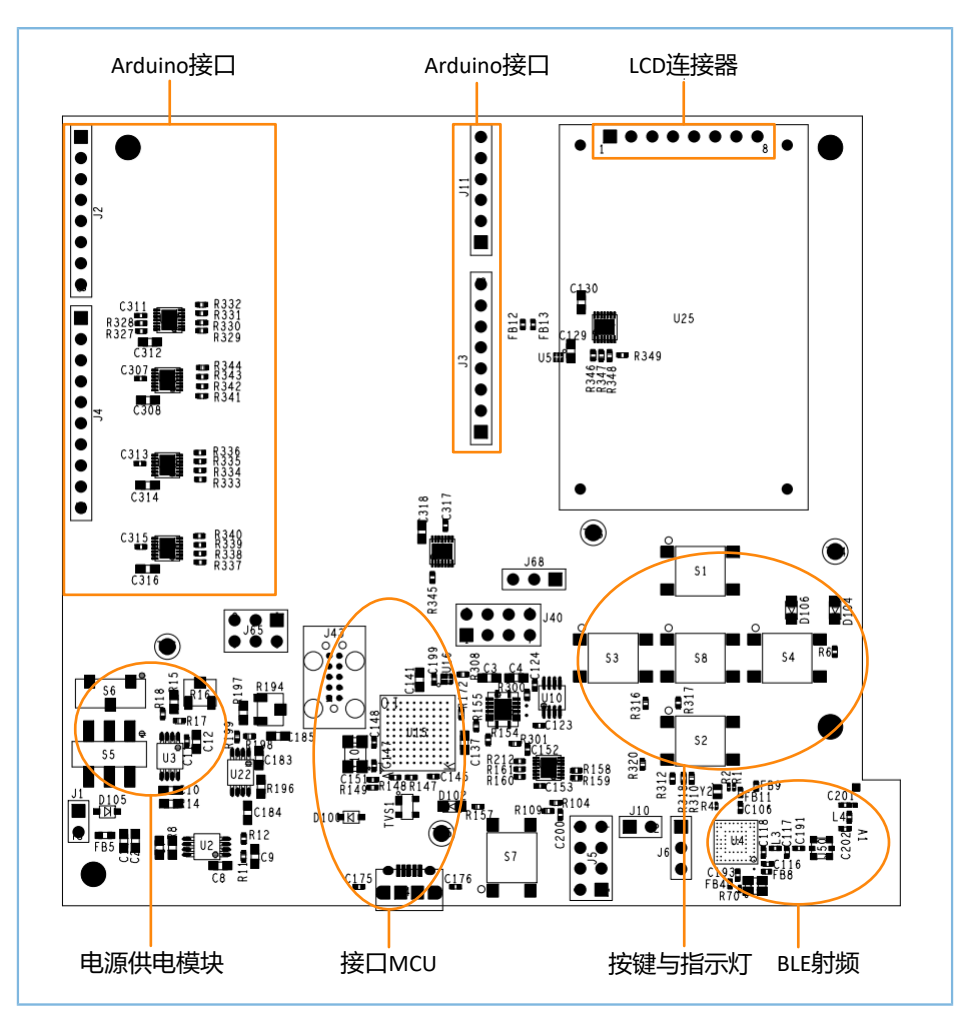

图 **3-1 GR5515 SK**板的硬件布局(顶层图)

<span id="page-8-1"></span>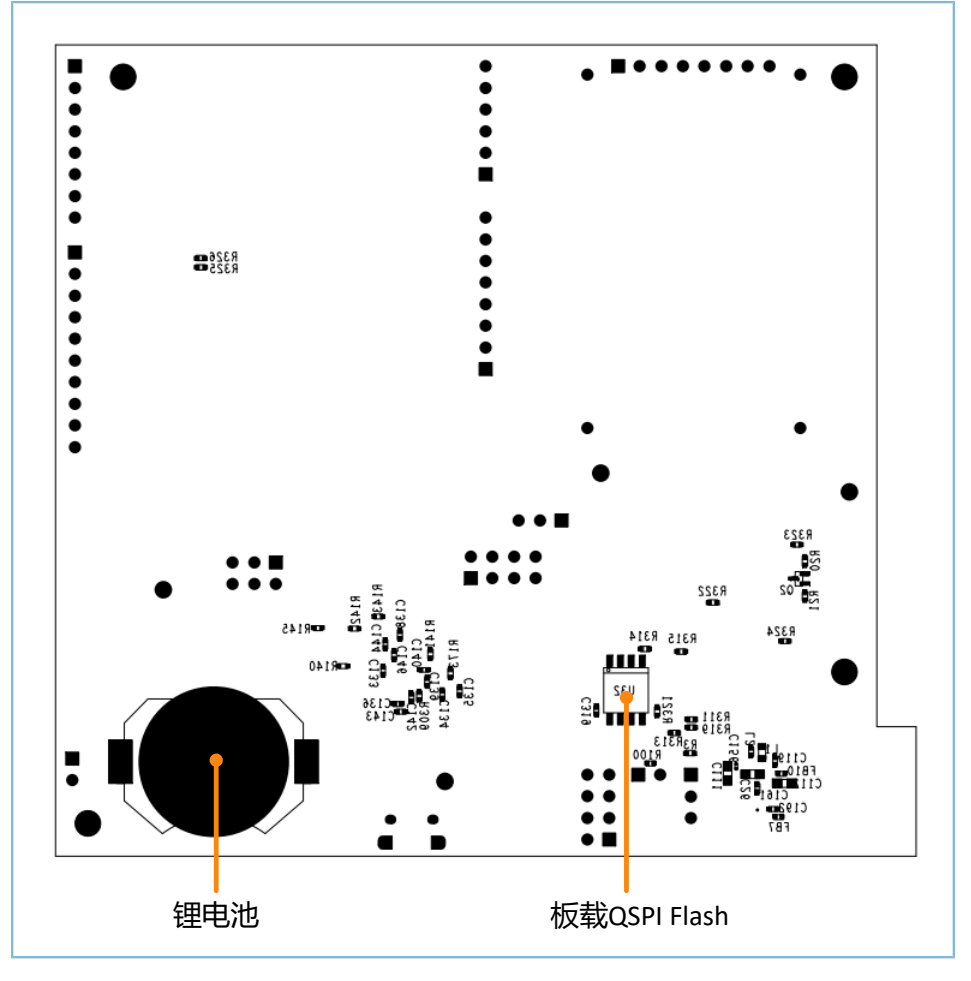

图 **3-2 GR5515 SK**板的硬件布局(底层图)

### <span id="page-8-0"></span>**3.2** 原理框图

GR5515 SK板框图显示了不同模块之间的连接。

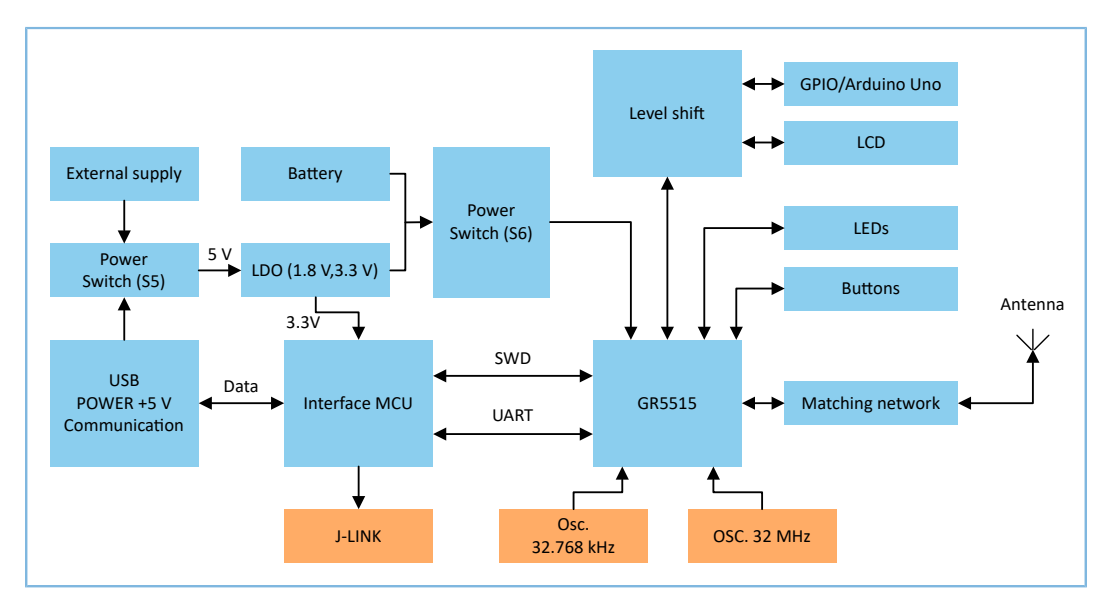

图 **3-3 GR5515 SK**板框图

## <span id="page-9-0"></span>**4** 接口**MCU**

开发板上集成了一个ATMEL接口MCU,可转换为J-Link接口和CDC类虚拟串口。

### <span id="page-9-1"></span>**4.1 J-Link**接口

GR5515 SK板集成了J-Link OB芯片,用户只需要配合上位机J-Link驱动,即可实现在线调试以及仿真。

### <span id="page-9-2"></span>**4.2 CDC**类虚拟串口

J-LINK OB芯片内部集成了CDC串口协议,用户只需要在计算机端打开J-Link CDC串口即可使用UART进行调 试。

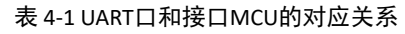

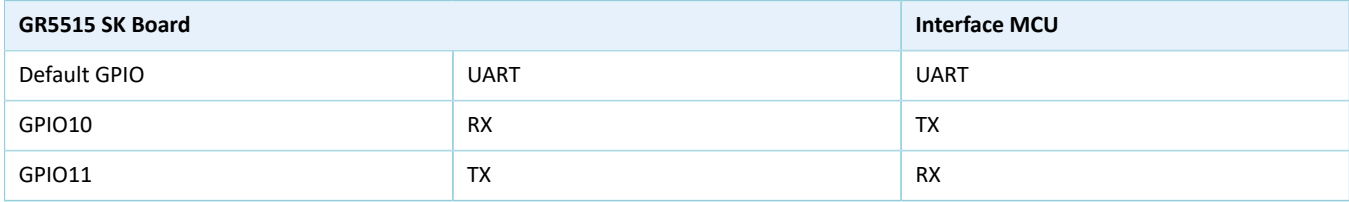

### <span id="page-9-3"></span>**4.3 MCU**软件下载接口

GR5515 SK板上的J43用于接口MCU的SEGGER J-LINK OB固件下载。

说明:

GR5515 SK板在出厂的时候已经烧写了J-LINK OB固件,终端用户无需处理,可直接使用。

## <span id="page-10-0"></span>**5** 电源供电

GR5515 SK板提供3种供电方式:USB供电、外部供电和锂电池供电。

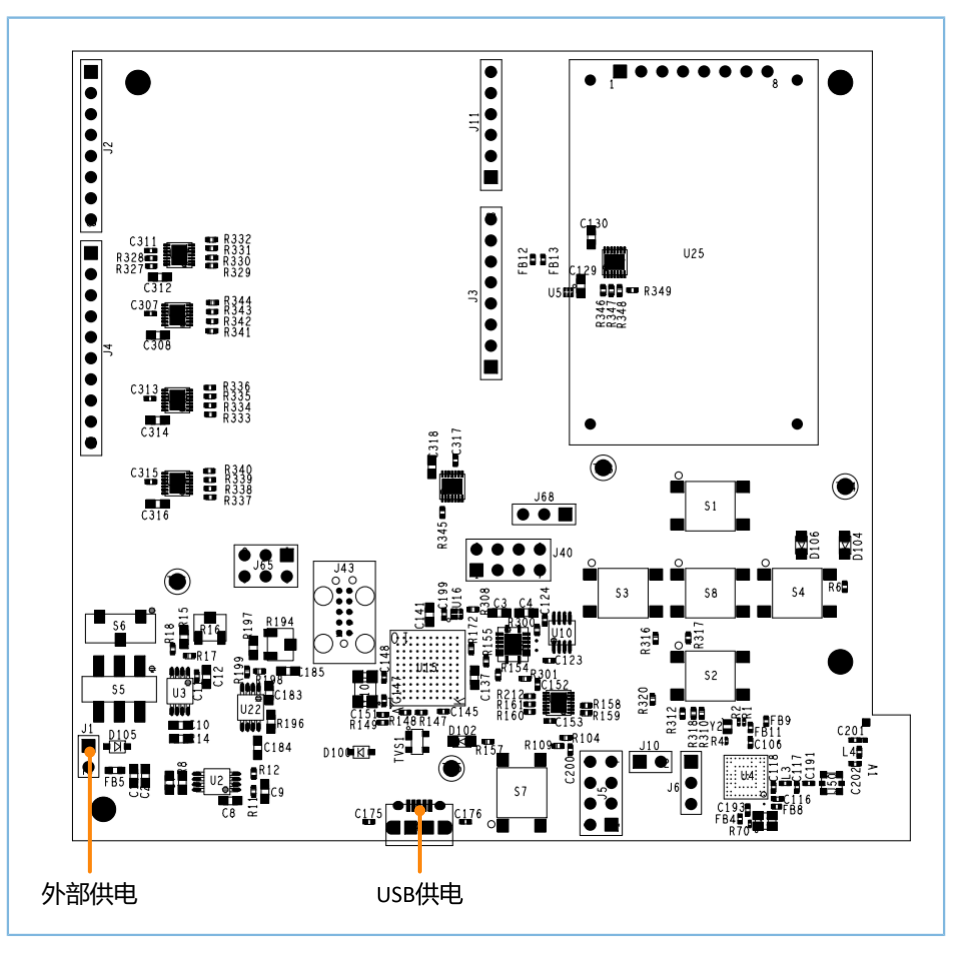

图 **5-1** 电源供电(顶层图)

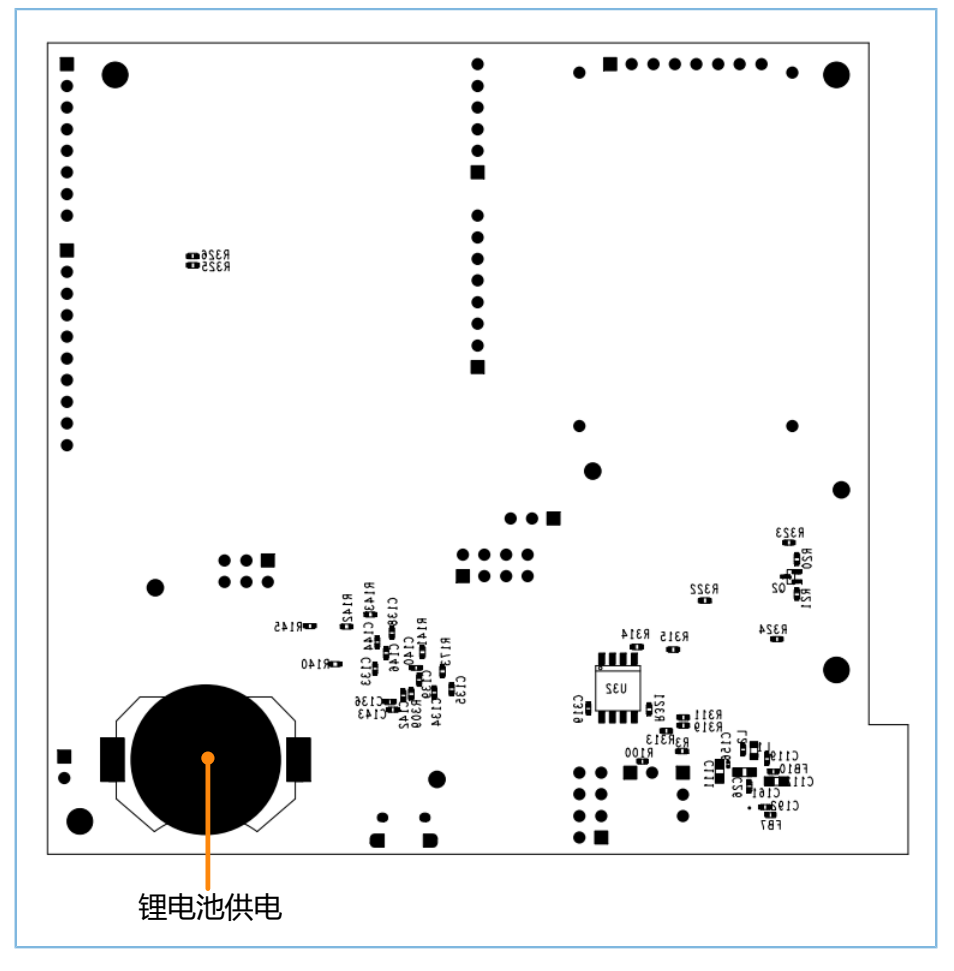

图 **5-2** 电源供电(底层图)

- USB供电: 通过插接USB供电, 经过板上的LDO后输出。该LDO输出电压范围为1.8 V ~ 3.3 V, 默认输 出3.3 V。
- 外部供电:通过外部5 V电源进行供电,经过板上的LDO后输出。默认输出3.3 V。
- 锂电池供电:使用锂电池直接为芯片供电。

用户通过电源开关S6可选择锂电池供电或板上LDO输出的3.3 V供电。USB供电和外部供电通过一组二极管 (D100和D105)进行反向电压保护。

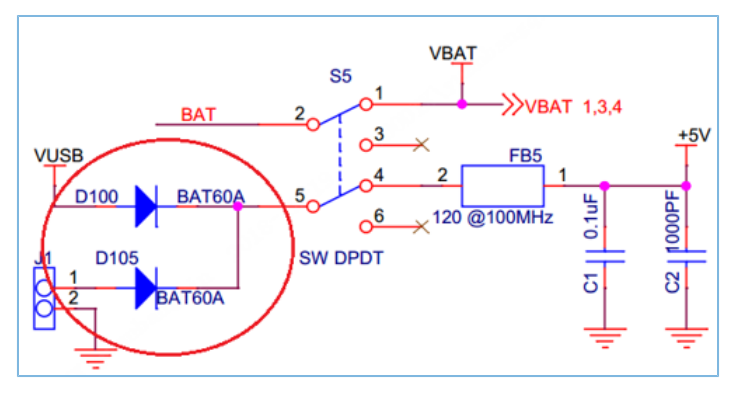

图 **5-3 USB**供电和外置电源电压保护二极管

## <span id="page-12-0"></span>**6 Arduino**接口

GR5515 Starter Kit开发板提供标准的Arduino接口,连接器在PCB上的位置符合Arduino标准。用户可利 用Arduino接口连接外设,比如G-SENSOR、心率计等模块。

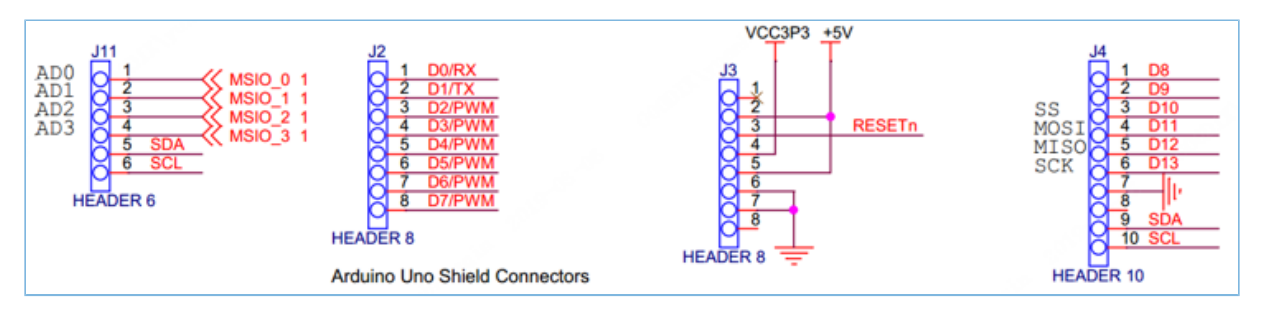

图 **6-1 GR5515 SK**板**Arduino**接口

Arduino接口的IO电平可以通过J65跳线选择为1.8 V、3.3 V或5 V。

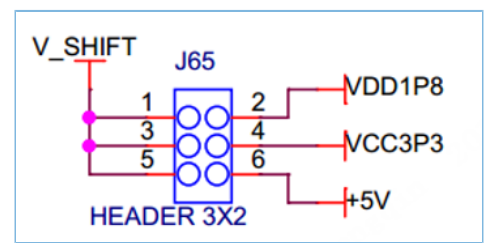

图 **6-2 Arduino**接口电平选择

说明:

GPIO6和GPIO7由D0/RX、D1/TX和屏接口共享,需分时复用。更多电路细节,请参考原理图《GR5515-SK-BASIC-RevC》。

## <span id="page-13-0"></span>**7** 按键和指示灯

GR5515 SK板上有6个按键和3个LED灯,对应的GR551x Pin脚如下表所示:

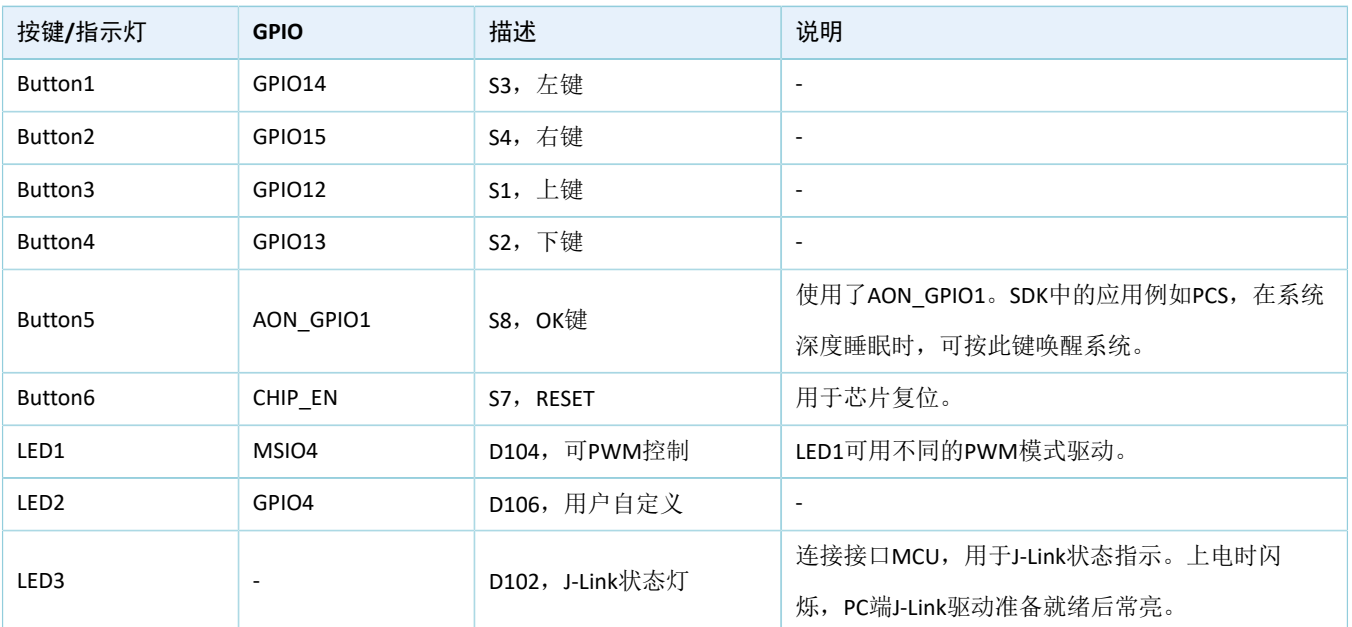

#### 表 7-1 按键和指示灯对应Pin脚

### **GODIX**

## <span id="page-14-0"></span>**8 LCD**连接器

GR5515 SK板集成了一块128\*128彩色TFT LCD 1.44寸屏和3线SPI接口,方便用户开发、演示具备显示功能 的产品。并且,LCD设计为可插拔的装配方式,用户可将其替换为同类型连接接口的不同尺寸屏来满足不同的 应用场景。

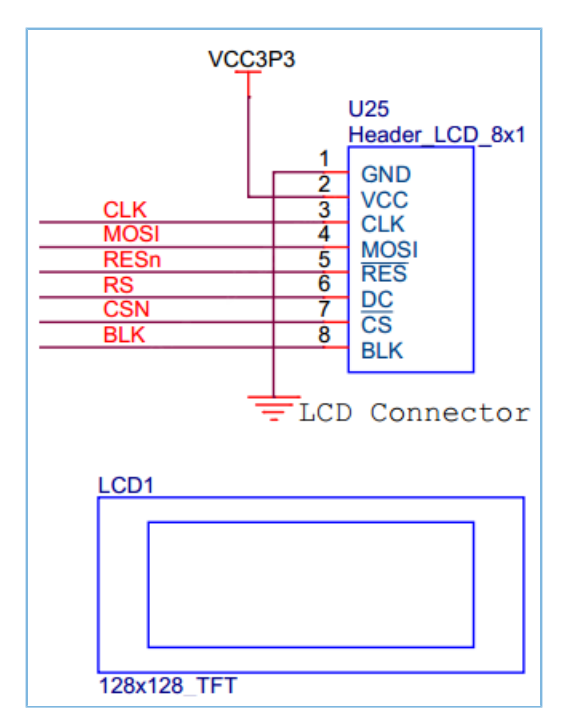

图 **8-1 LCD**连接器接口网络

表 8-1 Pin脚定义

| PIN            | <b>NET</b> | 描述       |
|----------------|------------|----------|
| 1              | <b>GND</b> | 电源地      |
| $\overline{2}$ | <b>VCC</b> | 电源正3.3 V |
| 3              | SCL/CLK    | SPI时钟输入  |
| 4              | SDA/MOSI   | SPI数据输入  |
| 5              | <b>RES</b> | 屏的复位     |
| 6              | DC         | 数据/命令选择  |
| 7              | <b>CS</b>  | SPI的片选   |
| 8              | <b>BLK</b> | 背光控制输入   |

### <span id="page-15-0"></span>**9** 板载**QSPI Flash**

GR5515 SK板上集成了一片32 MB的QSPI Flash,用于扩展Flash和存储应用数据。

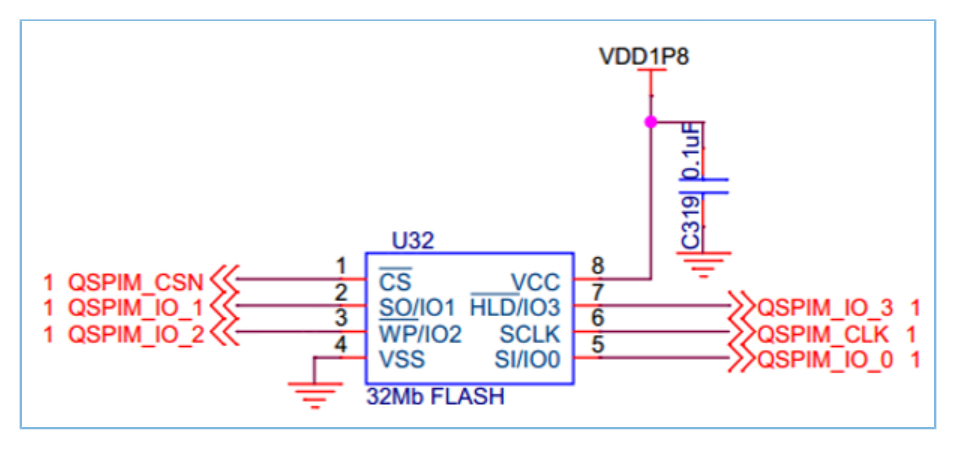

图 **9-1** 扩展**QSPI FLASH**原理图

#### 说明:

- QSPI的网络和按键(上键、下键、左键、右键)以及Arduino接口的网络(GPIO8、GPIO9)复用,默认0欧 电阻断开, QSPI Flash不起作用。
- 如需使用QSPI FLASH,需要断开和按键、GPIO8、GPIO9的连接,并在对应的DNI电阻位焊接0欧电阻。

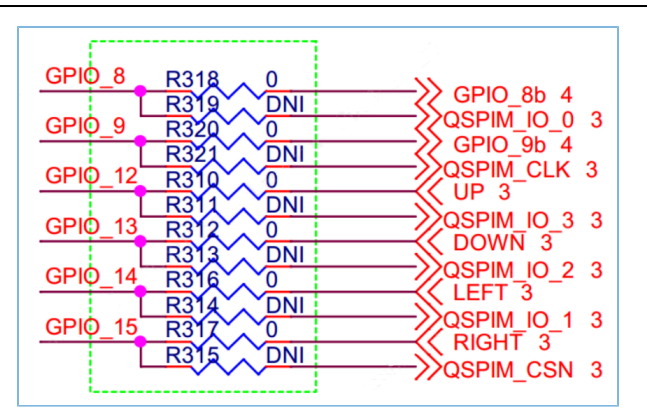

图 **9-2** 按键与**QSPI Flash**的**GPIO**共享连接关系

### <span id="page-16-0"></span>**10** 性能测试

### <span id="page-16-1"></span>**10.1** 射频性能测试

GR5515 SK开发板预留一个小型射频连接器(J50),用于连接频谱分析仪或Bluetooth LE测试仪(例 如,TLF3000)来测试RF射频性能。

J50射频连接器内置开关:

- 没有测试线探头插上J50时,RF电路信号默认直接连接到板级天线。
- 当有测试线探头插上J50时,RF电路信号将断开和板级天线的连接,直接连接到测试线上。该测试线 的另一端采用标准SMA连接,用于连接测试仪器。

说明:

推荐使用MURATA MXHS83QE3000的高频测试线进行GR5515 SK板的射频性能测试,GR5515 Starter Kit开发套件 中不包括测试线探头。

由于板级PCB天线是非全向性的天线,不同角度会有增益差异,故仅用于功能性的连接测试,不适合做性能测 试。如要做高吞吐率、长距离等性能测试,需要在J50上外接全向天线。

<span id="page-16-2"></span>以TLF3000为例, 图 [10-1](#page-16-2)展示了GR5515 SK板与TLF3000的测试连接示意。

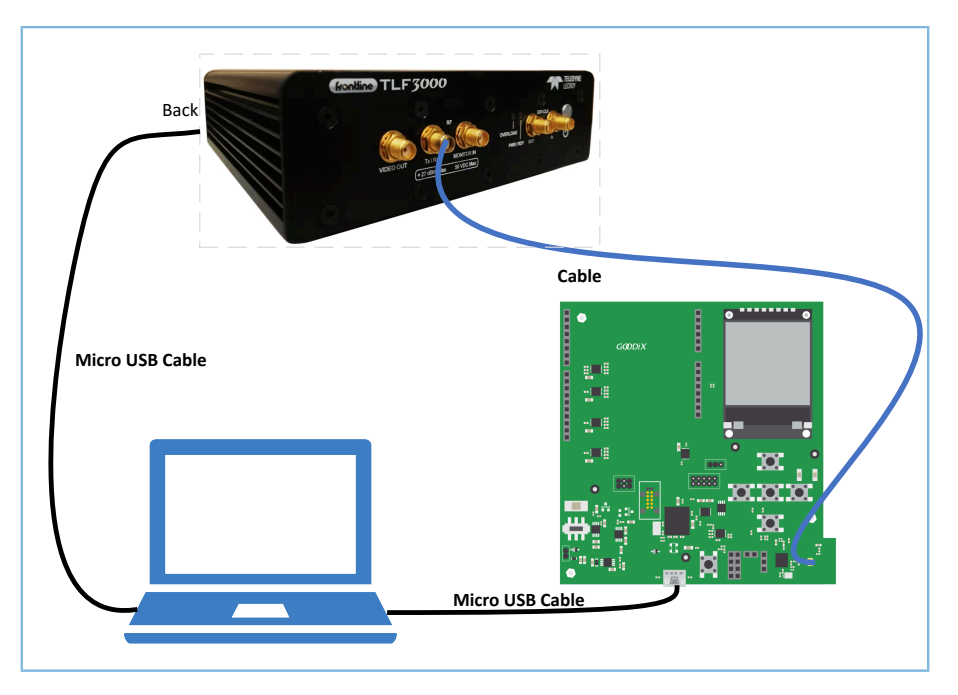

#### 图 **10-1 GR5515 SK**板与**TLF3000**连接

连接后,用户可在PC端软件选择不同的测试项进行相关射频参数的测试。

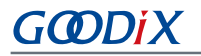

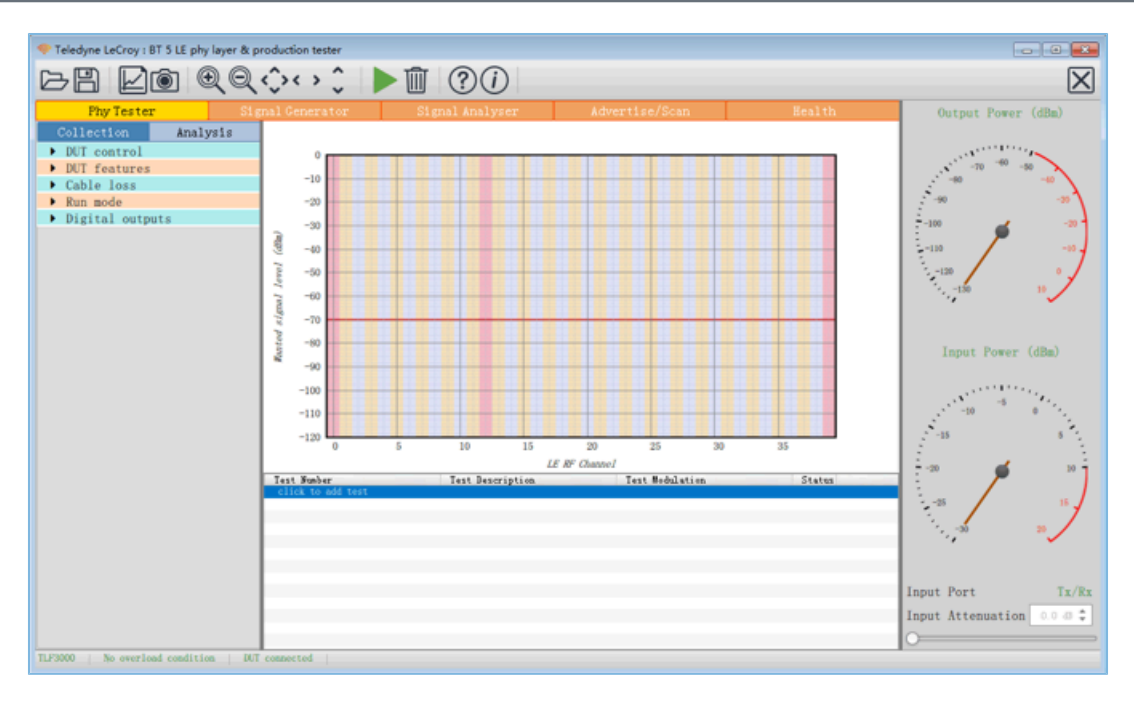

图 **10-2** 射频参数测试演示图

#### 说明:

射频测试的详细操作说明,请参考《GR551x DTM测试指南》。

### <span id="page-17-0"></span>**10.2** 电流功耗测试

<span id="page-17-1"></span>用户可用测试仪器在GR5515 SK板上测量GR551x芯片的功耗电流。在该板上, VBAT通过跳线插 针J10给GR551x芯片的VBATH、VBATL、VBAT-RF供电,因此可在J10上连接测试仪器进行电流测量。

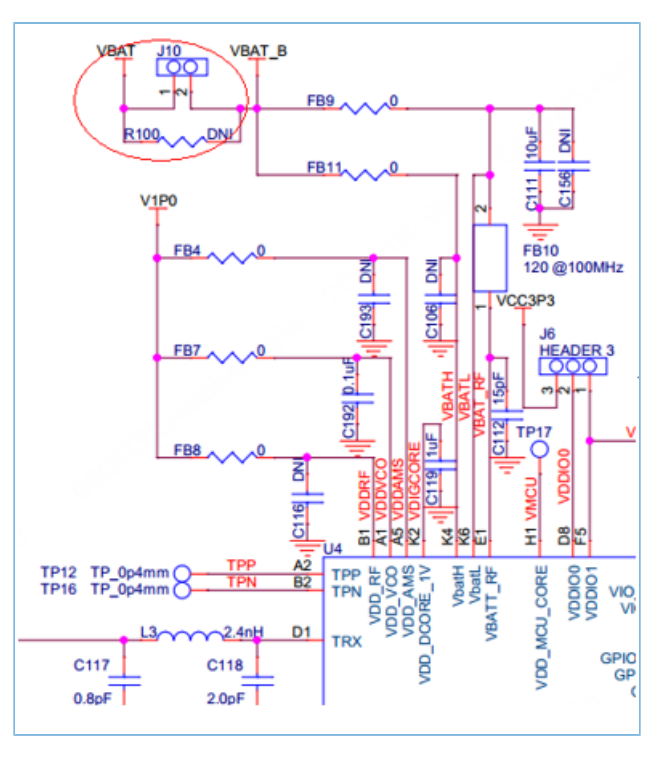

图 **10-3** 功耗测量接口**J10**

### **GODIX**

电流测试仪器包括万用表、示波器、功耗分析仪。

• 万用表

万用表常用于测试静态或平均电流。

将万用表设置为电流mA/μA档,红黑表笔连接J10的1、2脚,即可读取静态或平均电流值。

由于蓝牙芯片在工作时,电流可从μA级变化至mA级,因此所用万用表的动态测量范围需要覆盖1μA ~ 15 mA。建议使用具备真有效值电流测试功能的万用表,否则测试结果可能有较大误差。

• 示波器

示波器常用于测量一段时间的平均电流或捕获单个BLE事件的电流曲线。

图 [10-3](#page-17-1)将R100焊接一个10欧姆的小电阻, 利用示波器的差分测量模式, 分别将示波器的两个探头连 接J10的1、2脚进行测量。

瞬时电流穿过10Ω电阻时,在两个探头上产生一定的电压降。该电压降正比于电流,因此示波器的显 示屏可直观地显示出电流变化曲线,也可将测量的数据取平均值或积分来分析一段时间内的电流的 功耗。

由于蓝牙事件电流变化范围较宽,这种方式很难兼顾µA级的精度以及mA级串接电阻的电压差对电路 的影响,所以无法保证测试结果的精度。

• 功耗分析仪

前两种方式的准确度以及精度很难满足BLE事件功耗的测量,因此采用专业的功耗分析仪设备是一种 很好的方式,比如Keysight N6705c。

用功耗分析仪为GR551x芯片提供电源供电,即将功耗分析仪的电源输出power out端口连[接图](#page-17-1) [10-3](#page-17-1)中J10的2脚,在BLE事件中,功耗分析仪上会自动保存并且显示出目前的电流曲线变化,可以通 过缩放查看详细的电流功耗细节。具体使用方法,请参考功耗分析仪的使用说明书。

## <span id="page-19-0"></span>**11** 常见问题

### <span id="page-19-1"></span>**11.1 J-Link**连接失败,**GR5515 SK**板无法连接**/**下载

• 问题描述

使用Keil/GProgrammer下载固件文件到GR5515 SK板时,J-Link连接失败,GR5515 SK板无法连接/下 载。

• 问题分析

下载固件文件时,GR551x芯片可能处于睡眠状态(即开启了睡眠模式的工程正在运行),导致J-Link无法与PC端正常交互, GR5515 SK板无法连接或者正常下载固件。

• 处理方法

先按下GR5515 SK板的"RESET"键,并间隔1秒左右重新下载固件文件。